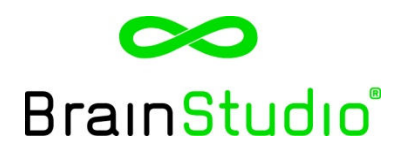

## **Manual Screen Reader**

Copy the text in the text area and click on the Read button. Click on the play button and focus on the red dot in the blue bar.

Change the settings to your ideal reading speed and word width. The settings will be saved until you change them again.

The following settings are available and can be activated by clicking the boxes 'Whitespace' and/or 'Smooth':

- 
- 1. Don't click the boxes: learn and practice the reading speed and word width. The pointer will follow the test you copied in.<br>2. Click the Whitespace box only: same as option 1 but the pointer will finish the line until t 2. Click the Whitespace box only: same as option 1 but the pointer will finish the line until the end even if there is no text.
- 3. Click the Smooth box only: the pointer will smoothly underline the text copied in. Ideal once you have your ideal settings!
- 4. Click the Whitespace & Smooth boxes: same as option 3 but the pointer will finish te line until the end even if there is no text.

Start with a low reading speed and speed it up gradually. Bear in mind your comprehension of the content!

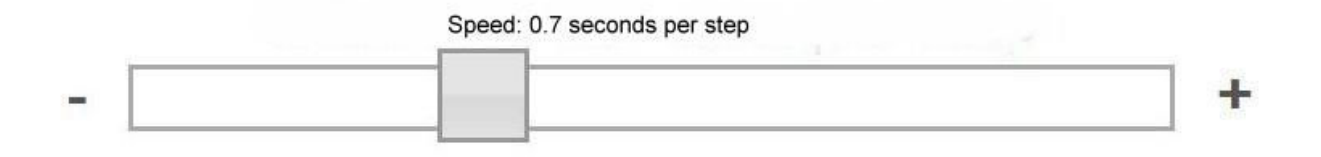

You can read multiple words at a time. Take the test below to determine your word width.

Focus on the red dot and check if you can read all the words above the blue bar at one glance.

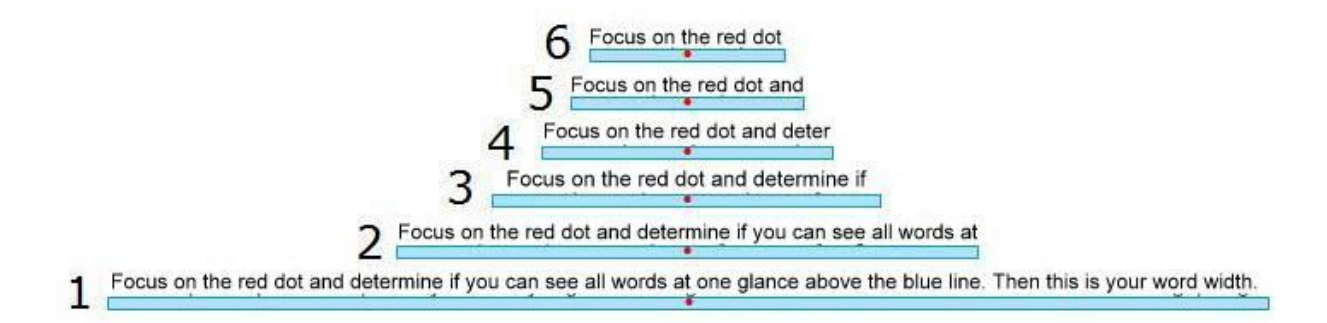

Now you can determine your step size. Practise with different step sizes to find the step size that suites you best.

You can adjust it any time.

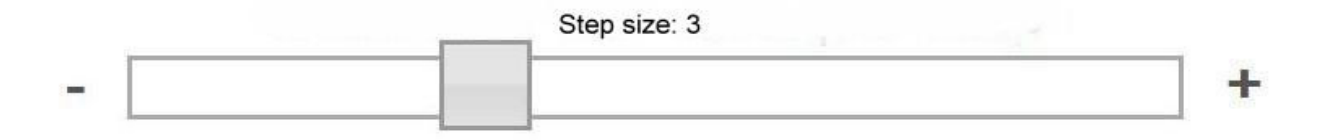

Tip: Create a link to the BrainStudio Screen Reader on your desktop.

WWW.BRAINSTUDIOINTERNATIONAL.COM